## **Přihlášení na zkoušku studentem**

## **1. Přihlášení do KOSi.**

Spusťte webový prohlížeč a zadejte adresu [https://www.kos.cvut.cz](https://www.kos.cvut.cz/) .

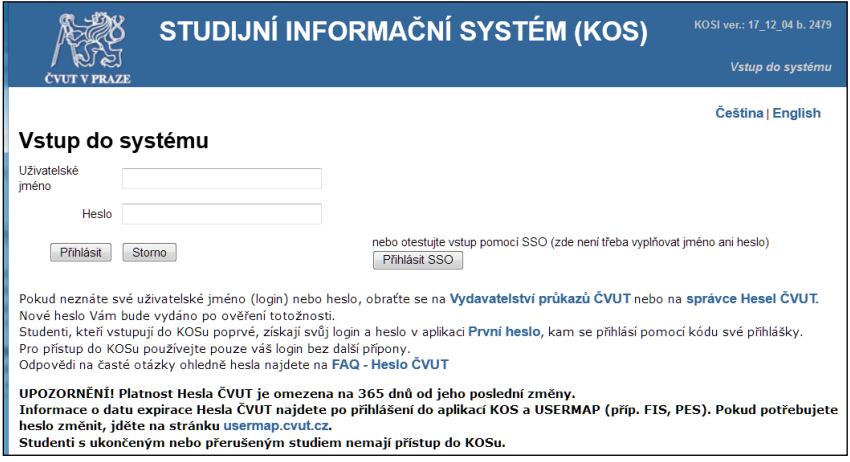

**2. Přihlášení/přehlášení na termíny zkoušek, zápočtů a klasifikovaných zápočtů.**

Zvolte v menu **Zápočty a zkoušky** -> **Termíny zápočtů a zkoušek**.

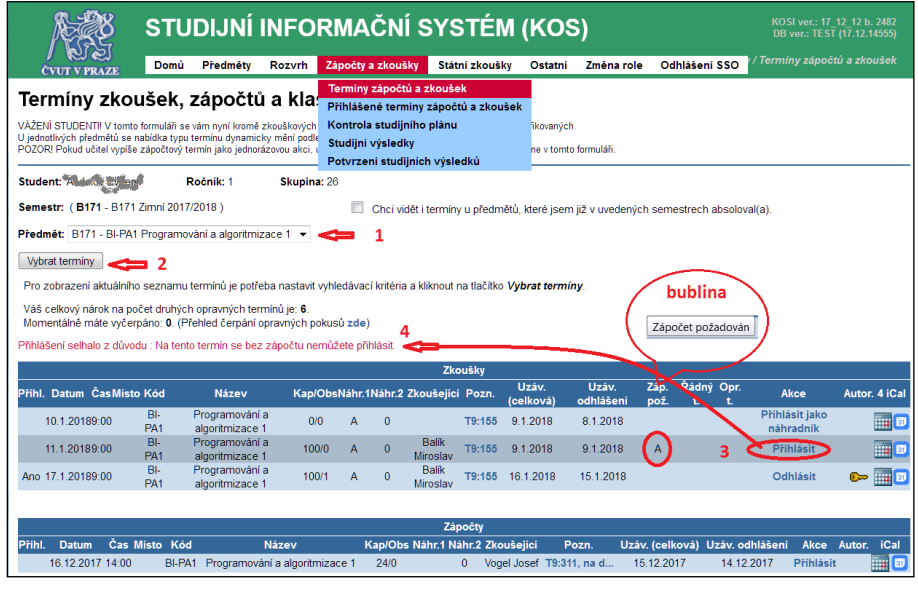

- Jestliže v zimním semestru nesložíte zkoušku z některého předmětu, může se stát, že příslušný učitel vypíše dodatečný termín i v letním zkouškovém období. V takovém případě vám může být nabídnuta volba ze dvou semestrů.
- Vždy můžeme vybírat z množiny termínů jednoho předmětu. Máte zřejmě zapsáno více předmětů, vyberte, u kterého se chcete přihlásit na některý z vypsaných termínů. Klepněte na tlačítko **Vybrat termíny**. Objeví se seznam zkouškových termínů zvoleného předmětu.
- U termínů předmětu, na kterých je ještě volné místo se na řádku vpravo nachází tlačítko **Přihlásit**. U jednoho předmětu se lze přihlásit pouze na jeden budoucí termín.

Jste-li přihlášen na jeden termín a klepnete na tlačítko u jiného, dojde k přehlášení z původního na nově zvolený termín.

 U termínů předmětu, na kterých už není volné místo a je u nich povolena fronta náhradníků, na příslušném řádku vpravo se nachází tlačítko **Přihlásit jako náhradník**. Když se někdo z termínu odhlásí, první čekající ve frontě se stane řádně přihlášeným a ostatní se posunou o jedno místo dopředu. Když nechcete, abyste se dostal(a) z čela fronty náhradníků mezi řádně přihlášené až těstě před konáním termínu, nastavte v pomocném oknu, kolik dnů předem chcete být z fronty vyřazen(a). Můžete být současně náhradníkem u několika termínů. Když u některého termínu se

dostanete mezi řádně přihlášené, tak dojde k automatickému odstranění z ostatních front.

- U termínu, na který jste momentálně řádně přihlášený(á) se na řádku vpravo nachází tlačítko **Odhlásit**. Toto tlačítko použijte pouze tehdy, **ne**chcete-li být přihlášený(á) na žádný budoucí termín předmětu. Chcete-li se jen přehlásit na jiný termín, použijte u tohoto termínu tlačítko **přihlásit**. Dojde k přihlášení na nový termín a nevratnému odhlášení z termínu původního. Kdybyste se nejdříve odhlásil(a) a pak se snažil(a) přihlásit na jiný termín, mohlo by se stát, že na nový termín se nedostanete a zpět se už také nedostanete, protože na vámi uvolněné místo se mezitím přihlásí někdo jiný.
- U termínu, který není určen pro vás, nebude aktivním žádné tlačítko, nebo neuvidíte žádné.

## **3. Přihlášení do fronty náhradníků termínu**

U termínu se může tvořit fronta náhradníků. Význam je zjevný. Jste-li již přihlášen(á) na některý termín řádně, můžete se jako náhradník přihlásit pouze na některý jemu předcházející termín. Když tam postoupíte mezi řádně přihlášené, budete automaticky z původního (pozdějšího) termínu odhlášen(a).

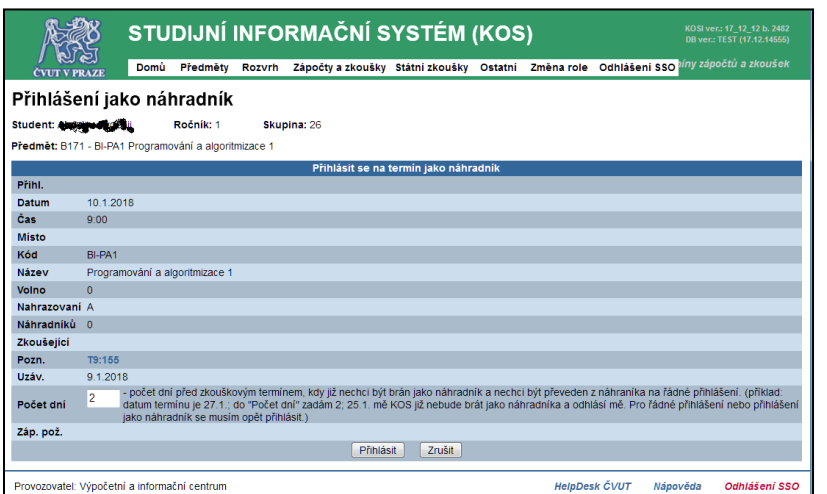

Po klepnutí na tlačítko **Přihlásit jako náhradník** se objeví pomocné okno. Když se některý řádně přihlášený z termínu odhlásí, první z náhradníků se automaticky stane řádně přihlášeným a ostatní se posunou o jedno místo. Nezapomeňte při přihlašování věnovat pozornost nastavení, kolikátý den před konáním termínu již nechcete

postoupit z fronty náhradníků mezi řádně přihlášené (málo času na přípravu). Ve snímku je např. zvolena dvojka. V takovém případě, dva dny před konáním termínu budete z fronty nevratně vyřazen(a). Občas se stane, že si student stěžuje, že byl z fronty vyřazen a neví proč. Toto nastavení bývá příčinou. Implicitně je vyplněna hodnota 2 (dny).

Konec.